# **MANUAL DECLARAÇÕES ELETRÔNICAS**

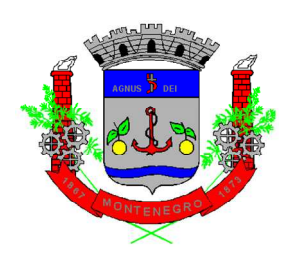

## **Prefeitura de Montenegro/RS**

## **Diretoria de Fiscalização Tributária**

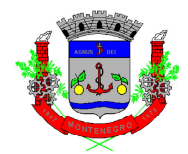

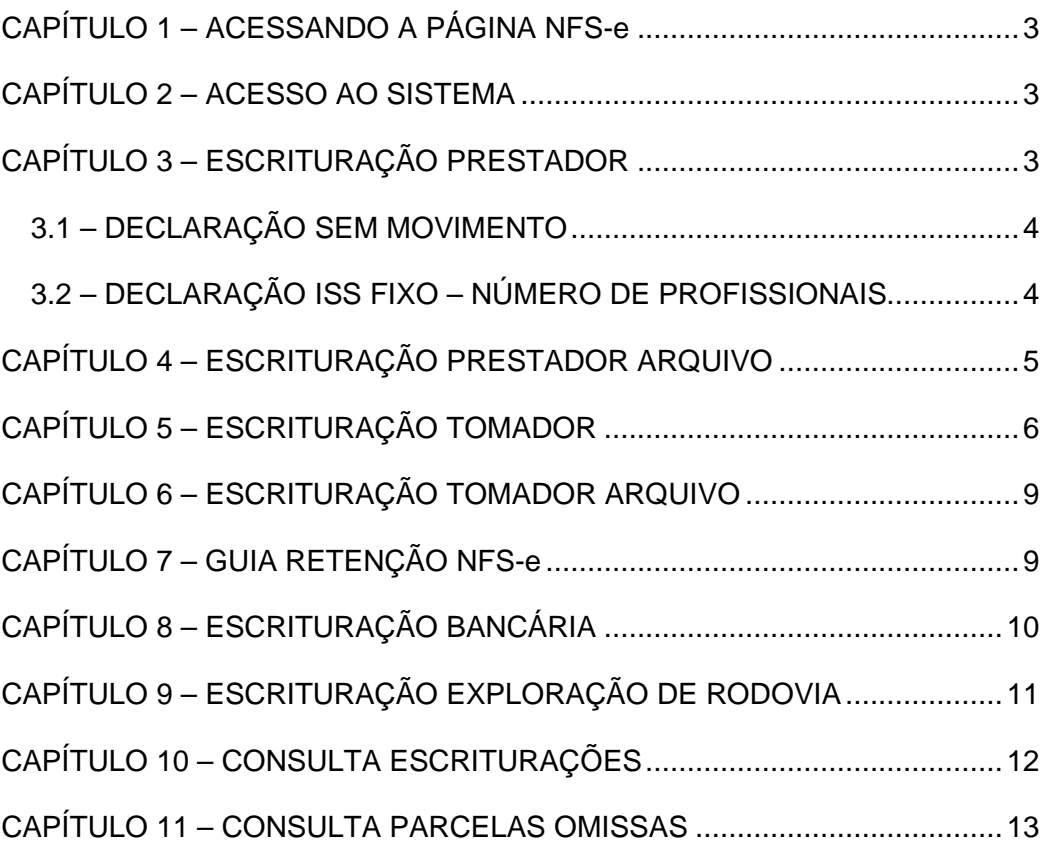

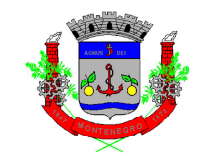

## **CAPÍTULO 1 – ACESSANDO A PÁGINA NFS-e**

Para acessar a página de NFS-e, o contribuinte deve seguir o seguinte caminho:

- 1) Acessar o site da Prefeitura de Montenegro: https://www.montenegro.rs.gov.br
- 2) Clicar em "ISSQN Digital":
- 3) Clicar no link de Declarações Eletrônicas.

## **CAPÍTULO 2 – ACESSO AO SISTEMA**

O acesso ao sistema da NSF-e, nas mais diferentes telas, poderá ser realizado com ou sem certificação digital. Além disso, é permitido acesso através do gov.br  $(gorkor)$ :

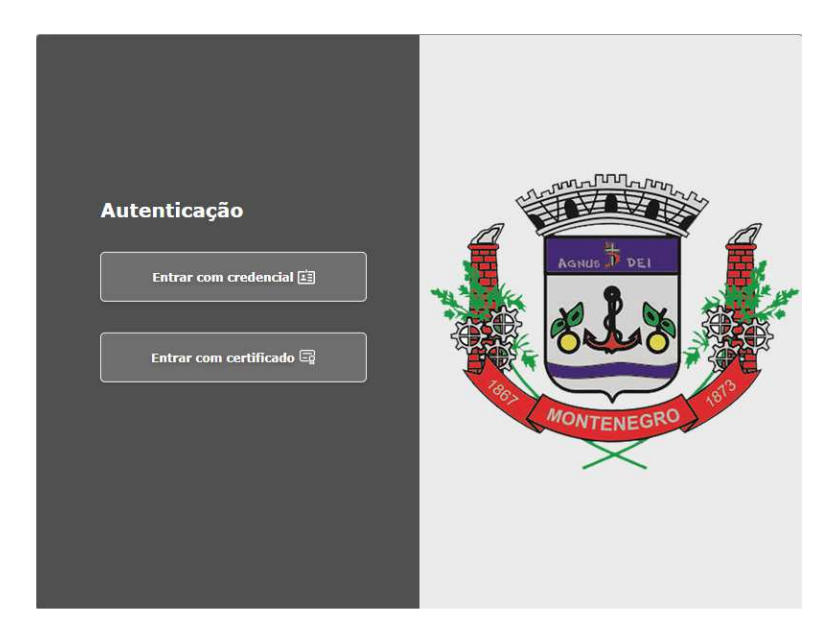

 Após a realização do acesso, o passo a passo para realização dos comandos é idêntico, tanto para acesso com ou sem certificado.

## **CAPÍTULO 3 – ESCRITURAÇÃO PRESTADOR**

Inicialmente, importante salientar que a escrituração das competências em que forem emitidas Notas Fiscais de Serviços Eletrônica será feita **automaticamente** pelo sistema **no dia 05 da competência seguinte a da emissão das Notas**.

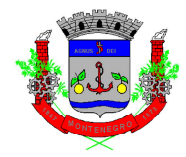

Todavia, caso o contribuinte deseje realizar a escrituração antes desta data, é possível acessar o link "Guia Pagamento Prestador" dentro da tela "GUIAS PARA PAGAMENTOS/CONSULTA SITUAÇÃO FISCAL".

#### **3.1 – DECLARAÇÃO SEM MOVIMENTO**

Conforme determina a legislação municipal, caso o contribuinte não tenha movimento é obrigatória a realização da declaração como "sem movimento".

Na tela de Escrituração Prestador, após preencher o campo "atividade", clicar em "Criar Escrituração Sem Movimento":

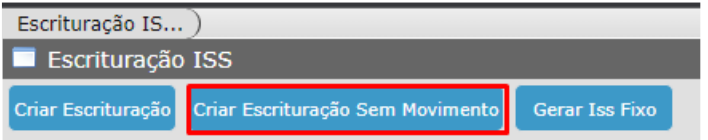

Após, clicar em "sim" na mensagem de confirmação:

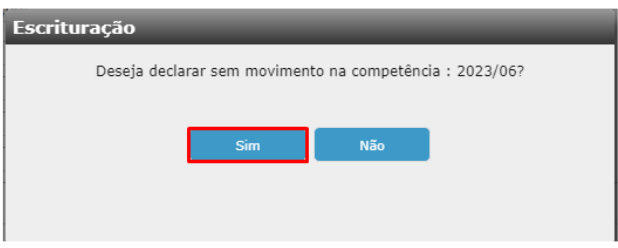

#### **3.2 – DECLARAÇÃO ISS FIXO – NÚMERO DE PROFISSIONAIS**

Os contribuintes que legalmente estão vinculados ao pagamento de ISSQN fixo mensal, deverão gerar a escrituração e guia para pagamento dentro do link de "Escrituração Prestador", clicando em:

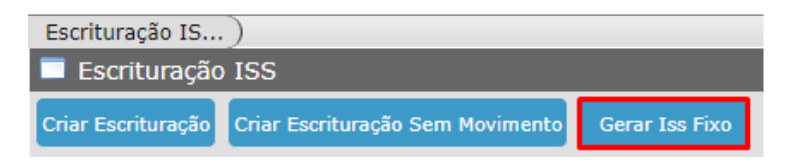

Informar o exercício base e clicar em "Validar":

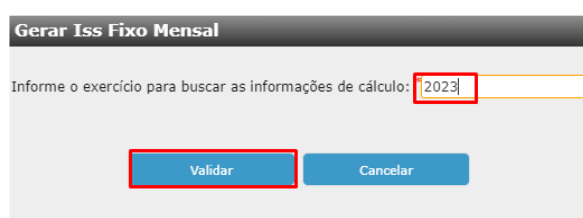

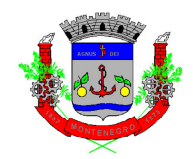

Após, informar o mês e a quantidade de Profissionais, clicando em "Gerar ISS

Fixo:

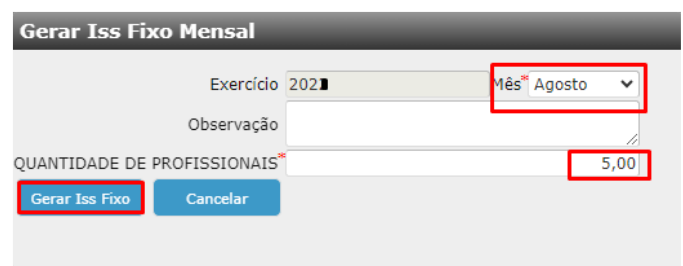

Depois de gerar o ISSQN, irá abrir uma tela para geração da guia, sendo necessário selecionar a dívida e clicar em "Carnê Consolidado ISS":

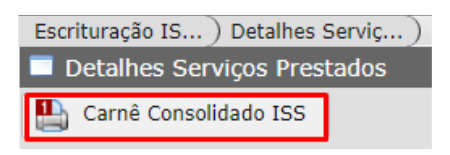

## **CAPÍTULO 4 – ESCRITURAÇÃO PRESTADOR ARQUIVO**

Essa opção é para as empresas que desejam importar um arquivo contendo todas as informações de serviços prestados, que não sejam emissores de NFS-e

Ao clicar em "Escrituração Prestador Arquivo", primeiro clicar em "Adicionar" (para anexar o arquivo) e, após, em "Confirmar":

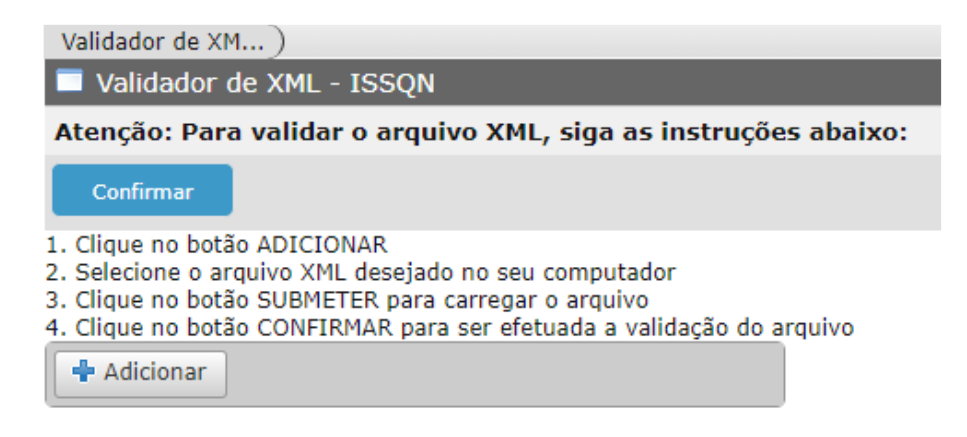

Para verificar *layout* de importação: https://wiki.thema.inf.br/wiki/help/669939

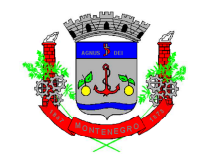

## **CAPÍTULO 5 – ESCRITURAÇÃO TOMADOR**

Conforme determina a legislação tributária, a declaração de serviços tomados é obrigatória para todos contribuintes (com exceção do MEI) para todos serviços tomados pela empresa.

As Notas Fiscais de Serviços Eletrônicas de **prestadores sediados** em Montenegro serão escrituradas **automaticamente** pelo sistema **no dia 06 da competência seguinte a da emissão das Notas**.

As demais Notas Fiscais de Serviços, seja de outro formato, de outro Município, ou ainda, recibos, deverão ser escrituradas manualmente no sistema, conforme passos a seguir:

Clicando em "Escrituração Tomador", a seguinte tela aparecerá:

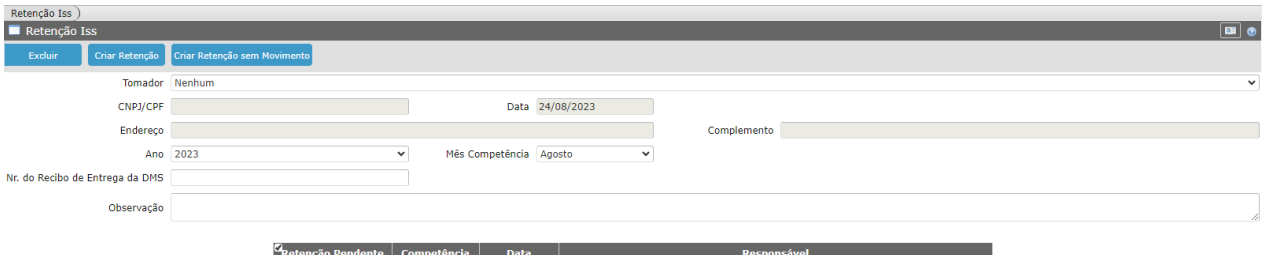

 Selecionar a empresa no campo "Tomador", selecionar a competência deseja e clicar em "Criar Retenção":

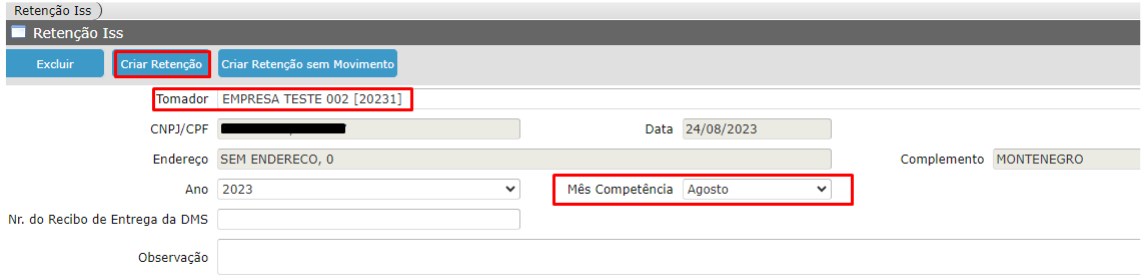

A seguinte tela surgirá:

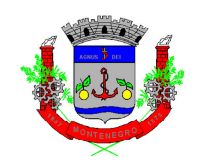

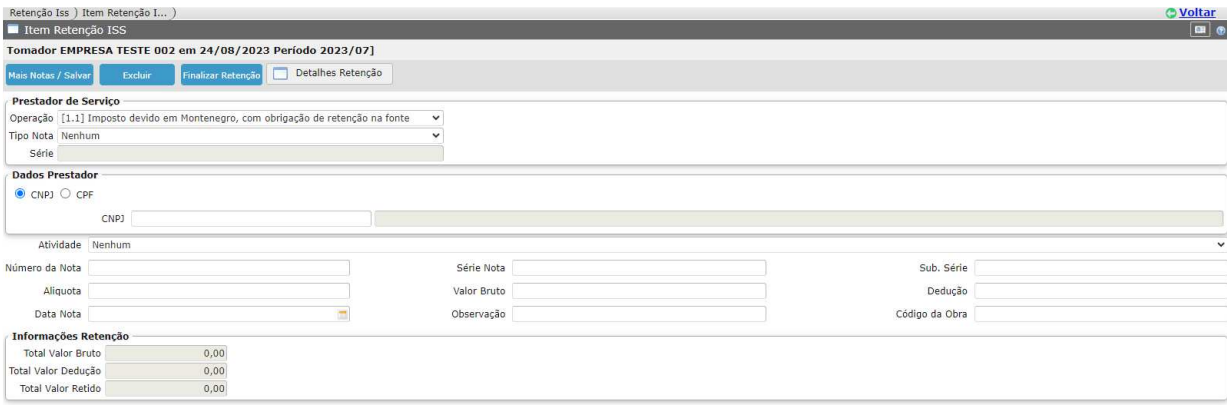

 O campo "operação" deverá ser preenchido conforme orientações a seguir apresentadas:

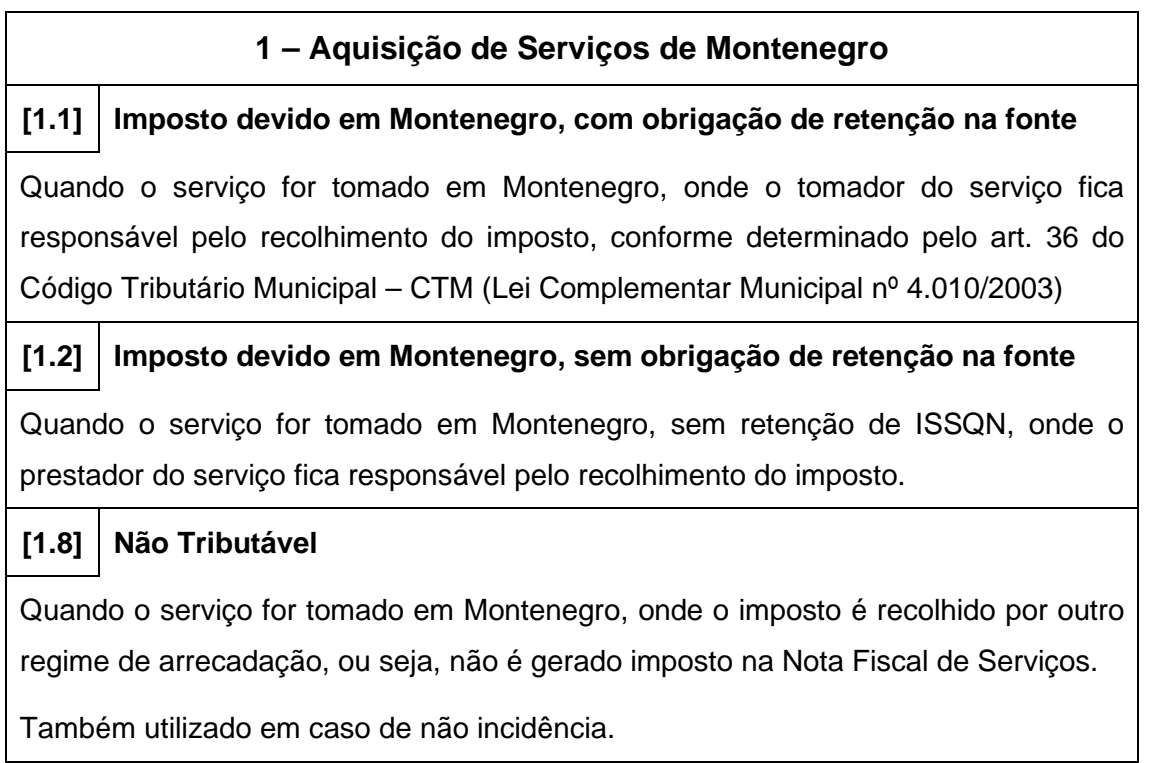

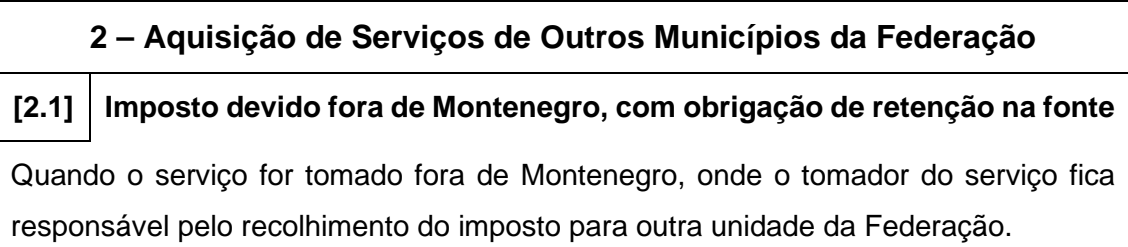

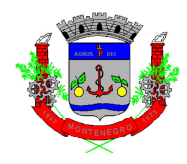

#### **[2.2] Imposto devido fora Montenegro, sem obrigação de retenção na fonte**

Quando o serviço for tomado fora, sem retenção de ISSQN, onde o prestador do serviço fica responsável pelo recolhimento do imposto.

#### **[2.3] Imposto devido em Montenegro, com obrigação de retenção na fonte**

Quando o serviço for tomado de outro município, onde o imposto seja devido em Montenegro, com obrigação de retenção na fonte, onde o tomador do serviço fica responsável pelo recolhimento do imposto.

#### **[2.4] Imposto devido em Montenegro, sem obrigação de retenção na fonte**

Quando o serviço for tomado de outro município, onde o imposto seja devido em Montenegro, sem obrigação de retenção na fonte.

#### **[2.8] Não Tributável**

Quando o serviço for tomado fora Montenegro, onde o imposto é recolhido por outro regime de arrecadação, ou seja, não é gerado imposto na Nota Fiscal de Serviços.

Também utilizado em caso de não incidência.

#### **3 – Aquisição de Serviços do Exterior**

#### **[3.2] Imposto devido fora de Montenegro, sem obrigação de retenção na fonte**

Quando o serviço for adquirido do exterior, sem obrigação de retenção na fonte, com imposto devido para outra unidade da Federação.

**[3.3] Imposto devido em Montenegro, com obrigação de retenção na fonte** 

Quando o serviço for adquirido do exterior, com obrigação de retenção na fonte, com imposto devido para Montenegro.

Depois do preenchimento de todas as informações, clicar em "Mais Notas/Salvar":

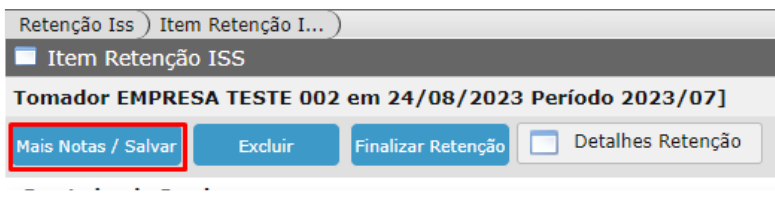

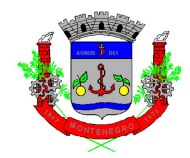

Após informar e salvar a última Nota Fiscal da declaração, clicar em "Finalizar Retenção":

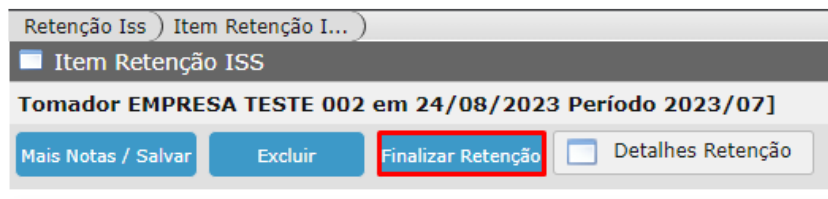

## **CAPÍTULO 6 – ESCRITURAÇÃO TOMADOR ARQUIVO**

Essa opção é para as empresas que desejam importar um arquivo contendo todas as informações de serviços tomados.

Ao clicar em "Escrituração Tomador Arquivo", primeiro clicar em "Adicionar" (para anexar o arquivo) e, após, em "Transmitir".

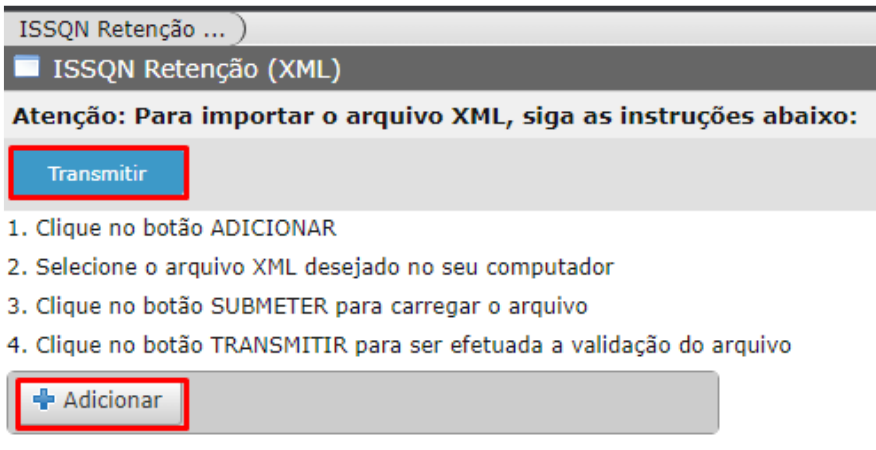

Para verificar *layout* de importação: https://wiki.thema.inf.br/wiki/help/32220

## **CAPÍTULO 7 – GUIA RETENÇÃO NFS-e**

O Link Guia Retenção de NFS-e é uma opção para o contribuinte que deseja gerar a declaração de serviços tomados, quando o prestador do serviço for de Montenegro, antes da data de geração automática pelo sistema (dia 06 da competência seguinte a da emissão da NFS-e).

Ao entrar na página, a seguinte tela aparecerá, com as opções para selecionar a empresa (no caso, tomadora do serviço):

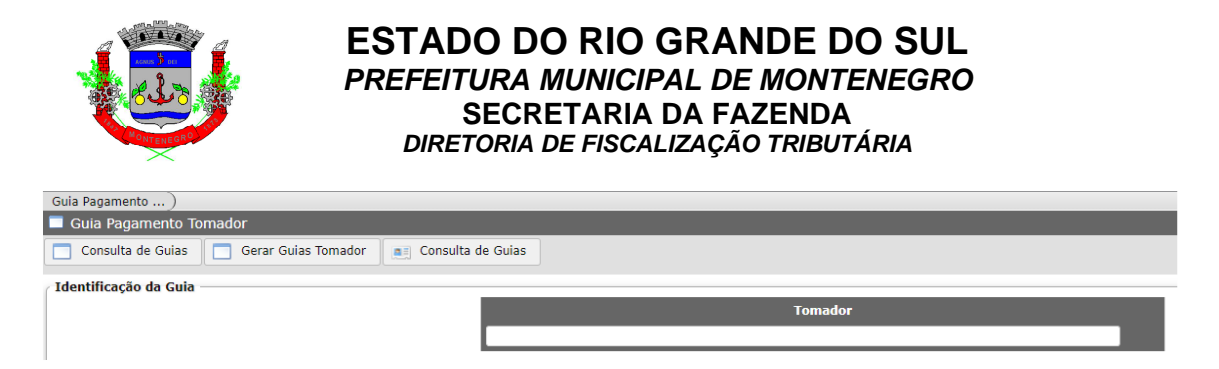

Após selecionar a empresa, clicar em "Gerar Guias Tomador":

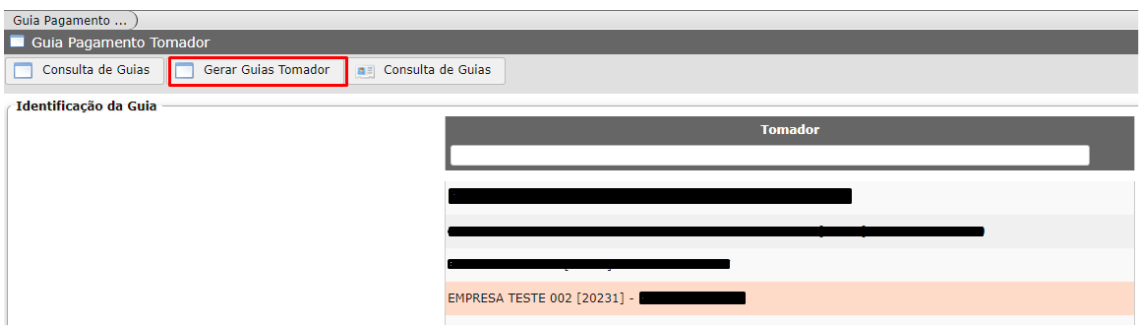

Após, irá aparecer uma relação de Notas Fiscais de Serviços. Clicar na que deseja, e após em "Gerar Guia":

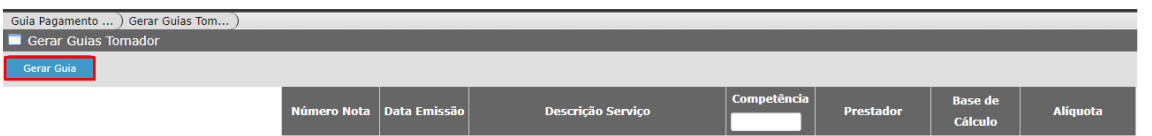

Após, clicar em "Voltar":

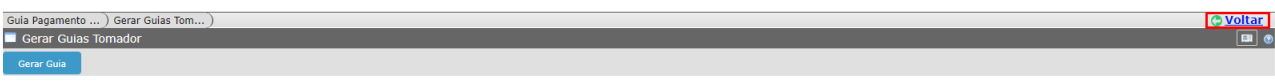

Clicar em "Consulta de Guias":

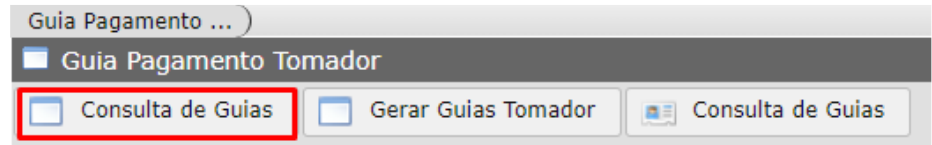

Após seleção da guia, clicar em "Carnê Retenção ISS":

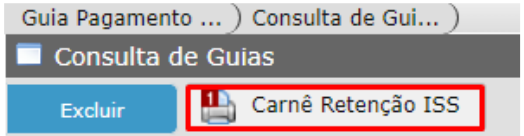

## **CAPÍTULO 8 – ESCRITURAÇÃO BANCÁRIA**

Ao clicar no Link "Escrituração Bancária", a seguinte tela aparecerá:

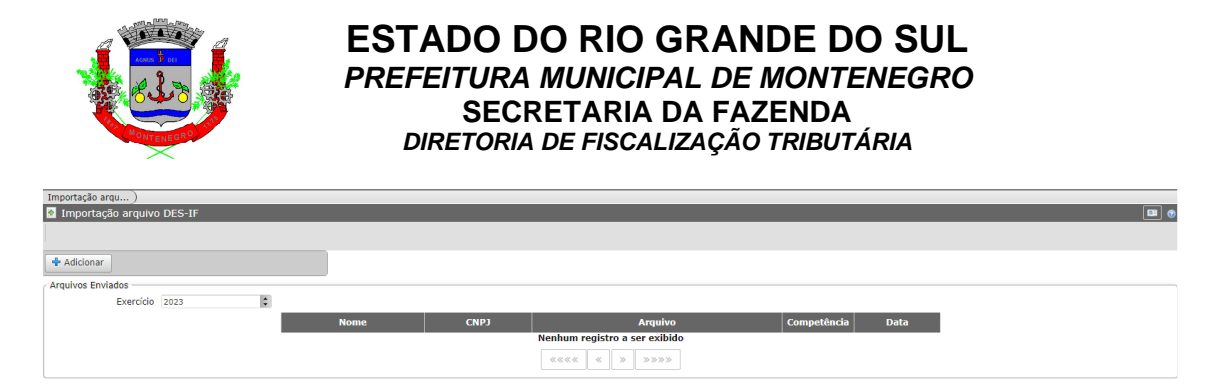

Ao clicar em Adicionar, é possível importar o arquivo bancário:

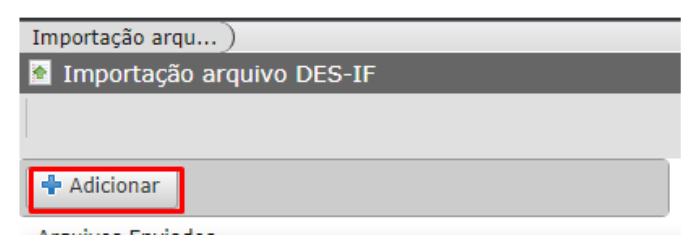

Para verificar *layout* de importação: layout importação

## **CAPÍTULO 9 – ESCRITURAÇÃO EXPLORAÇÃO DE RODOVIA**

Para as concessionárias exploradoras de rodovias, a declaração de serviços prestados é realizada através do link "Escrituração Exploração de Rodovia". A tela inicial é a que segue:

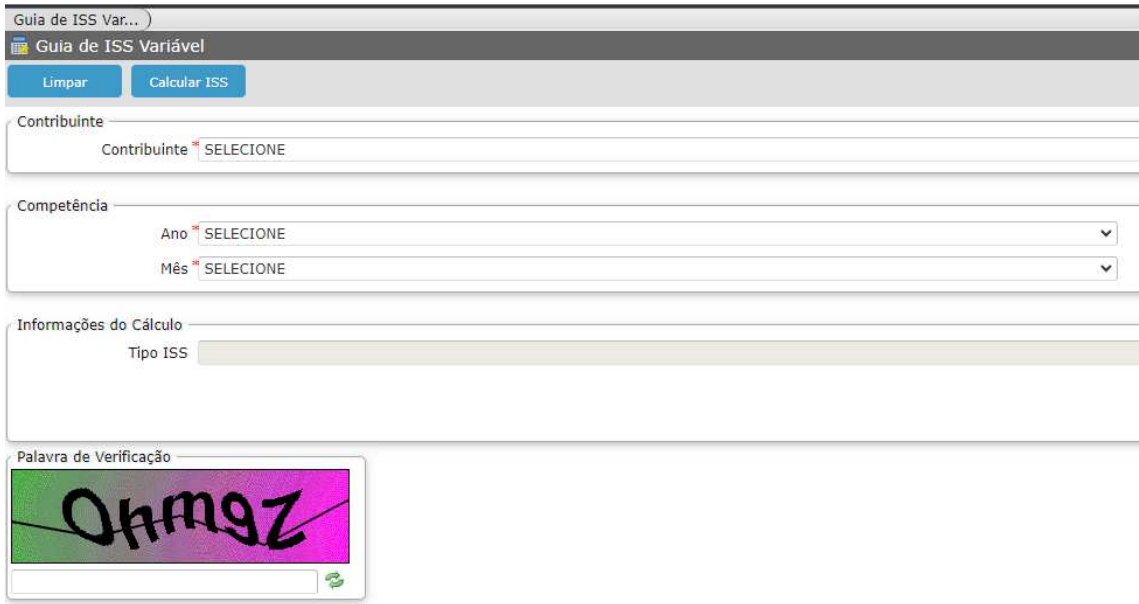

Selecionar o "Contribuinte" e preencher as informações, conforme segue:

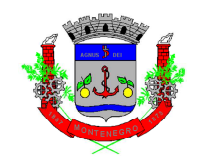

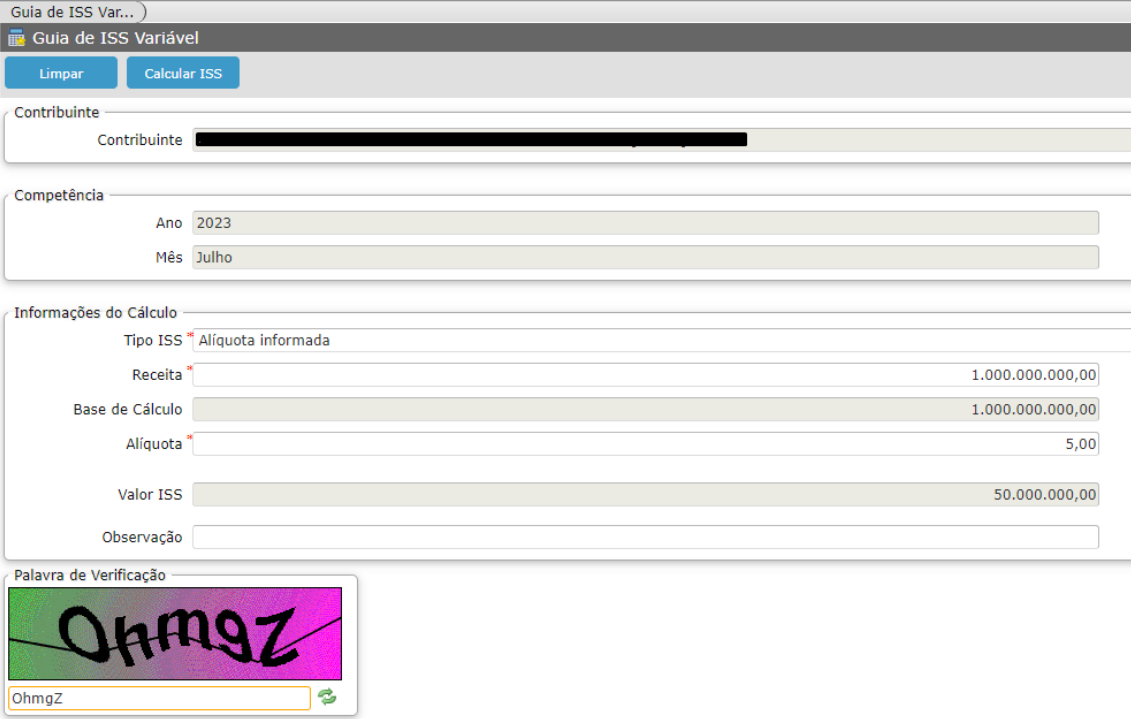

Após, clicar em "Calcular ISS" e, após, confirmar:

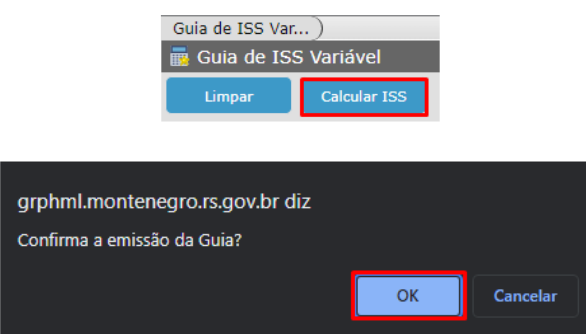

 Após, aparecerá a seguinte tela, com a guia gerada. Clicando em "Carnê ISS", a guia será gerada:

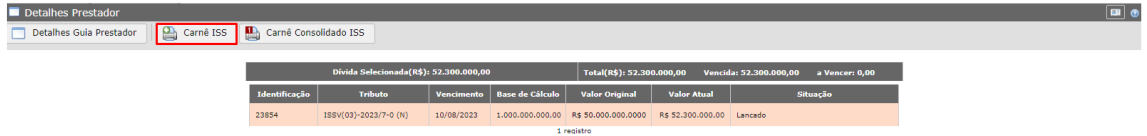

Caso existam guias em aberto, é possível, também, gerar um carnê consolidado.

## **CAPÍTULO 10 – CONSULTA ESCRITURAÇÕES**

A tela "Consulta Escriturações" permite ao contribuinte verificar todas as escriturações que foram realizadas. A tela inicial é a que segue:

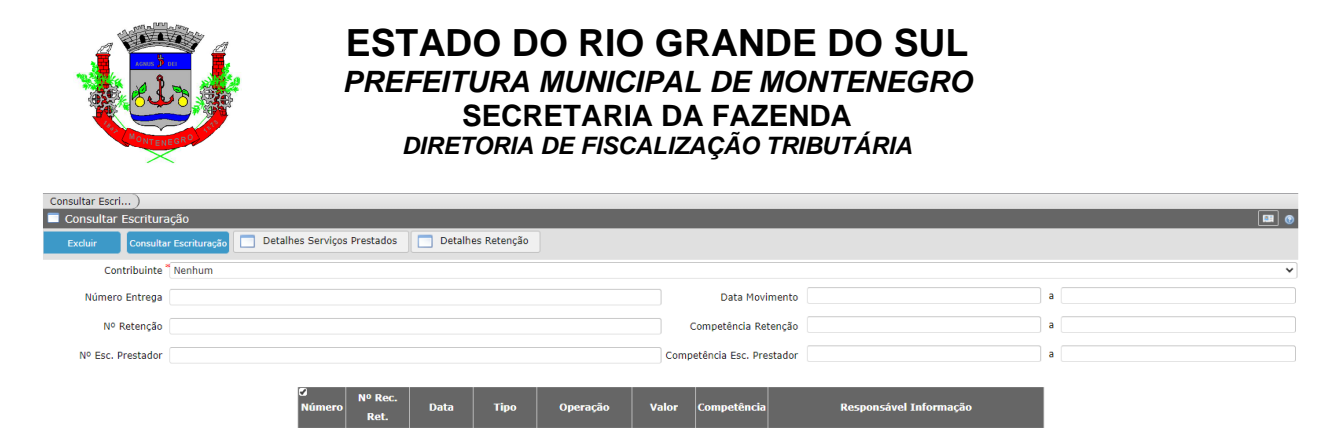

Ao selecionar o "Contribuinte" e clicar em "Consulta Escrituração", um rol de declarações será apresentada:

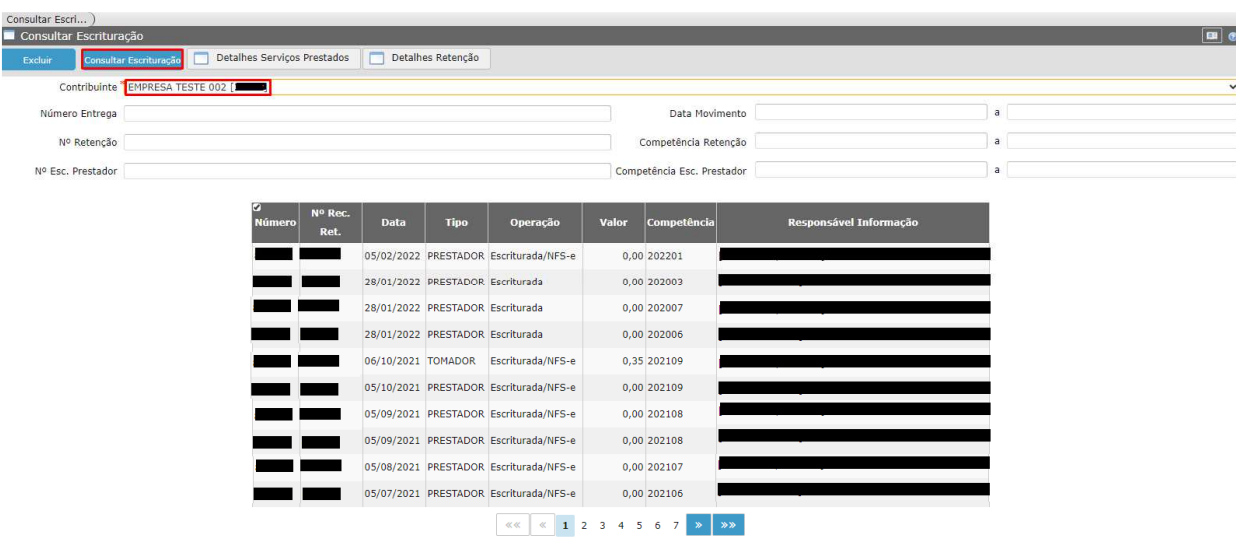

Ao selecionar qualquer escrituração, é possível verificar detalhes através do seguinte comando:

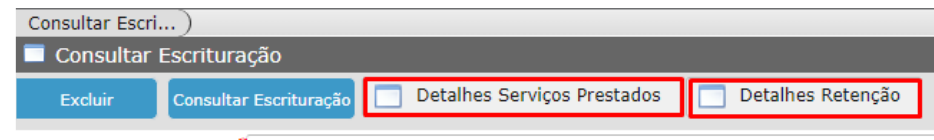

### **CAPÍTULO 11 – CONSULTA PARCELAS OMISSAS**

Frente a obrigatoriedade legal de realização da declaração de serviços prestados e/ou tomados, a omissão de declarações é infração tipificada na legislação municipal passível de multa. Ademais, a omissão de declarações impede a emissão da Certidão Negativa de Débitos, e pode acarretar a suspensão da atividade do cadastro fiscal do Município.

Diante da importância das declarações, na tela "Consulta Parcelas Omissas", o contribuinte consegue verificar se falta entregar alguma declaração.

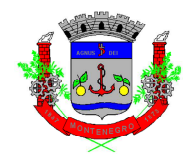

A tela apresentada é a seguinte:

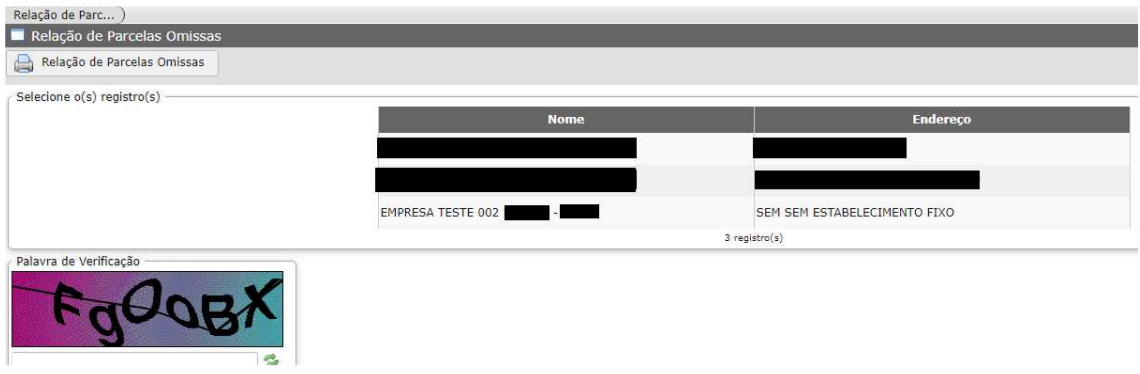

Ao selecionar a empresa, clicar em "Relação de Parcelas Omissas":

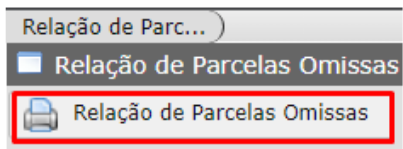

Após, caso a empresa possua, irá aparecer um rol de parcelas omissas.